### **2-2** 地形図の **3** 次元表示

ArcMAP を利用し、標高データの 3 次元表示が可能である。ここでは、米国地質調査所 (USGS)が作成した 2 分刻み(約 3km)の標高データ、30 秒刻み(約 1km)の標高データ、また、国 土地理院の 50m 刻みの標高データを利用する。

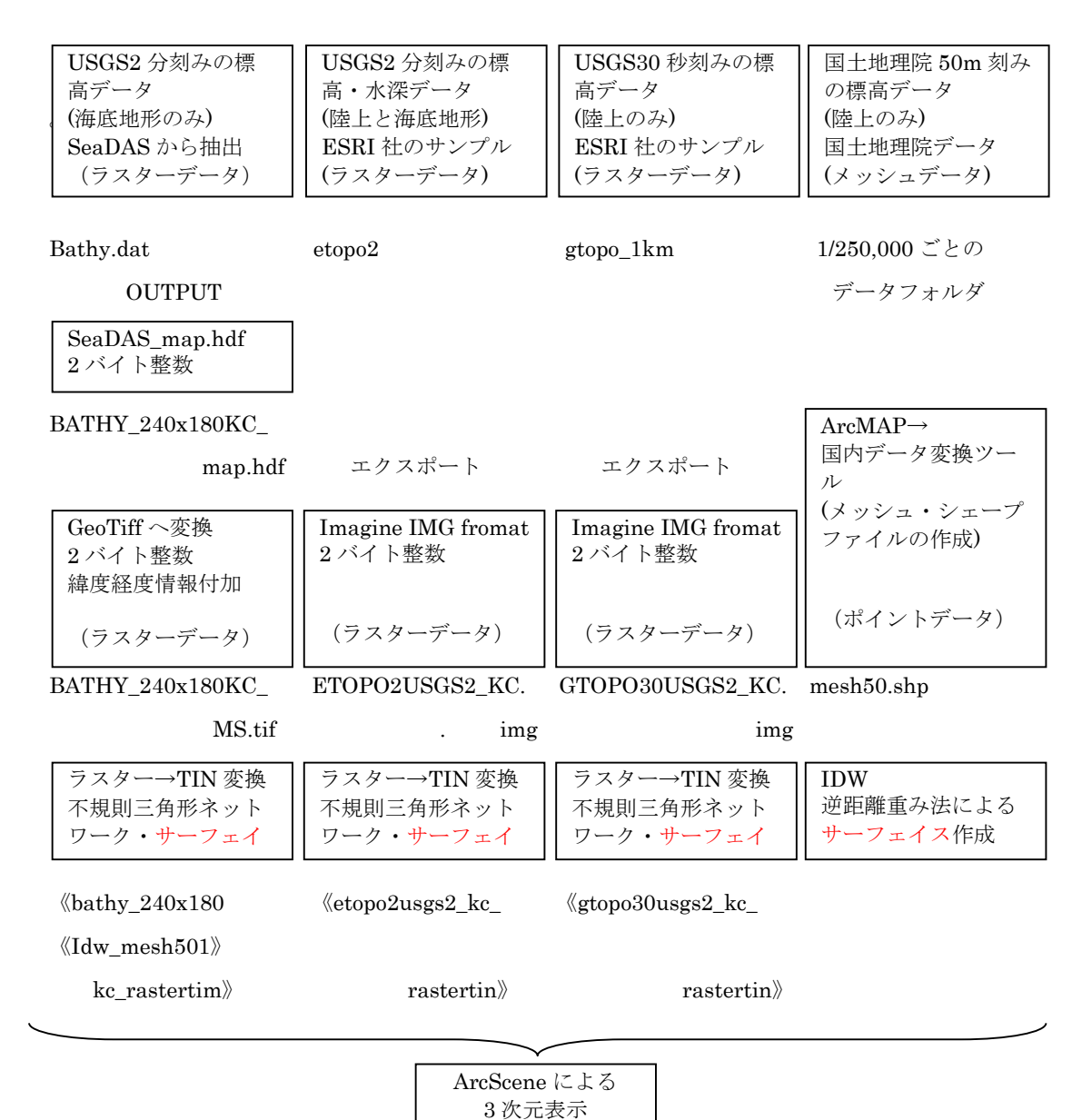

図 2-15 3 次元表示のためのフローチャート

これらの例は、ラスターデータあるいはポイントデータからサーフェイス(面)を作成すること により、3 次元表示が可能となる。

# **2-2-1 SeaDAS** の海底データを利用

- (1) SeaDAS によるデータセットの抽出
	- ① 2-1-3 節に示すように SeaDAS を利用し、任意の海域の海底地形を表示する。
	- ② 課題 1 の(7)と同様に任意の海域の海底地形を[SeaDAS Mapped]の hdf データとして出力 する。ここでは、北緯 34 度から 37 度、統計 138 度から 142 度までを、240 カラム×180 ラ インの SeaDAS Mapped データとして、〈BATHY\_240x180KC\_mapped.hdf〉のファイルに出力し た。
- (2) MultiSpec による GeoTiff への変換
	- ① MultiSpec を立ち上げ、[File]>[Open]から(1)の〈BATHY\_240x180KC\_mapped.hdf〉を 選択し、デフォルトの条件で表示する。
	- ② SeaDAS Mapped の HDF データは、座標情報をもつが、SeaDAS 以外のソフトウエアと互換性 をもたないため、MultiSpec の編集機能を利用し、座標情報を付加する。[Edit]>[Image Map Parameter]から【Set Map Coordinate Specifications】の座標・投影情報入力のウイ ンドウを開く。

設定値は、図 2-16 に示すように、次の値を入力する。

- ・Units(単位):decimal degree(10 進度数)
- ・X map coordinate for center of upper left pixel(左上 X 座標):138(度)
- ・Y map coordinate for center of upper left pixel(左上 Y 座標):37(度)

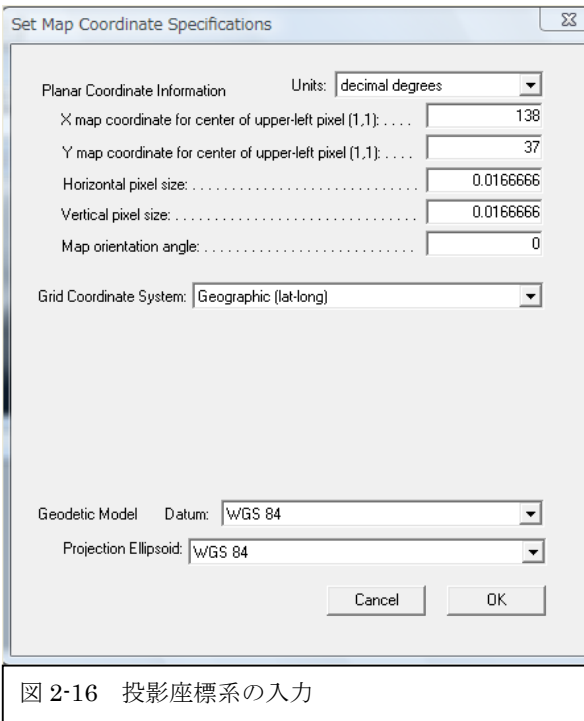

③ GeoTiff フォーマットへの出力

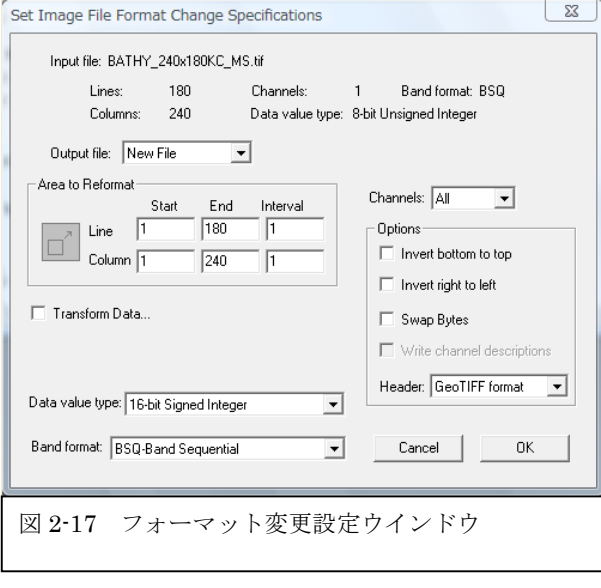

・Horizontal pixel size(水平ピク セルサイズ):0.0166666(度) ・Vertical pixel size(垂直ピクセ

ルサイズ):0.0166666(度)

・Map coordinate angle(地図座標傾 き):0(度)

・Grid Coordinate System(座標系シ ステム):Geographics(lat,long)(地 理緯度)

・Geodetic Method Datum(測地系): WGS 84

・Projection Ellipsoid(投影楕円

体):WGS 84

[Processor]>[Reformat]> [Change Image File Format]を選択 する。図 2-17 に示すように、【フォ ーマット変更設定】ウインドウにお いて、次の項目を設定する。 ・Header(ヘッダー):GeoTIFF その他は、デフォルトでよい。 パラメータの中で注目する点は、 [Data value type(データ値タイプ)] が 16 ビットになっている点である。 水深を表すため、±32768 を表示可能 な 2 バイト整数である。

ファイル名を〈BATHY\_240x180KC\_MS.tif〉として保存すること。

(3) ArcMAP による MultiSpec データの表示 ArcMAP を立ち上げ、[データ追加]のアイコ ンをクリックし、(2)で用意したファイル 〈BATHY\_240x180KC\_MS.tif〉を選択し、表示 する。図 2-18 は、水深の図の上に、都道府 県単位の行政界のポリゴンデータ〈GMJ-PrefTUIS\AllJapanPrefTUIS.shp〉を重ね合 わせ表示したものである。

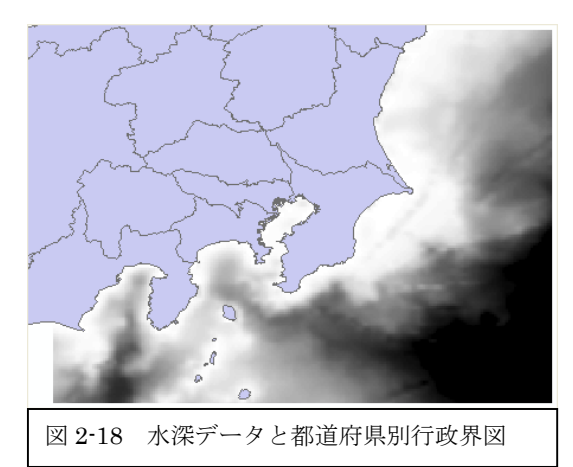

(4) ArcMAP によるラスターからサーフェイス作成

ArcMAP の[ArcToolbox(ツールボックス)]を開き、[3D Analyst(3 次元解析)ツール]>[変 換]>[ラスターから変換]>[ラスター→TIN]を選択する。この TIN は、不規則三角形ネットワー ク(Triangle Irregular Network)の意味で、水深あるいは標高の異なる座標の間を、三角形で面 (サーフェイス)を作る機能である。

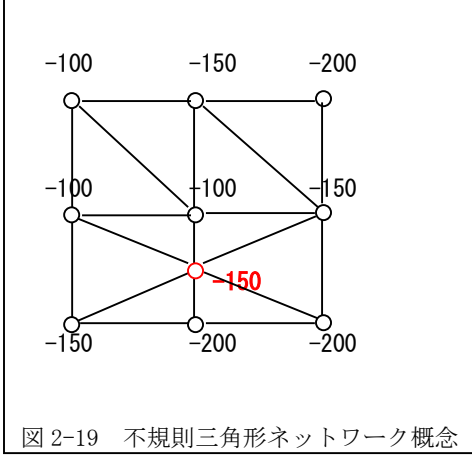

図 2-19 に示すように、入力ピクセルが与えら れた時、面(サーフェイス)を作るため、ピクセル 間を直線により接続する。各ピクセルに仮想の水 深を付加した。-100mの等深線を結ぶと、左上に ひとつの三角形が作られる。-100m の平らな面で ある。続いて、-150m のポイントを結ぶと、中央 下側の-100m と-200m を結ぶ中間に-150m のポイ ントを置き、等深線を形成する。さらに、水深の 異なるピクセル間を結ぶことにより、斜面が形成 される。このように、対象域を面として表すため

のひとつの手法が不規則三角形ネットワーク(TIN)である。

ラスターは走査線データであり、ピクセル間に隙間はないが、間隔を拡大し、サーフェイス (面)を形成する。

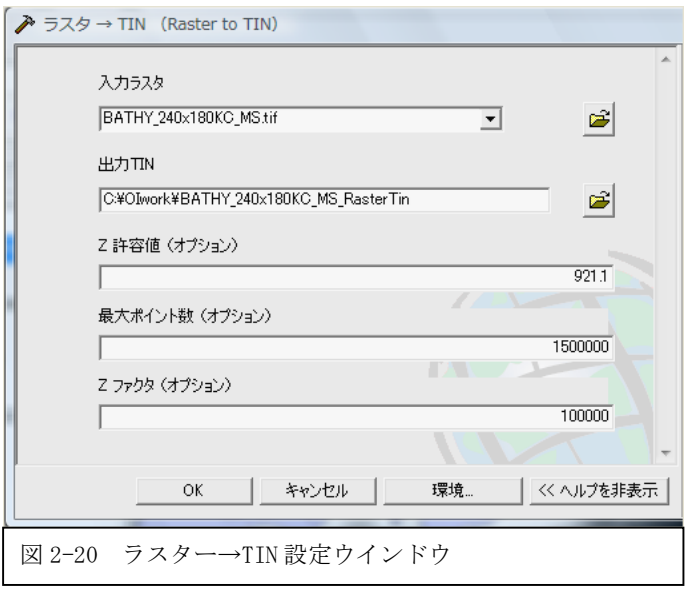

図 2-20 に【ラスター→ TIN】の設定ウインドウを示 す。

・入力ラスターは、ArcMAP 上 に表示した

〈BATHY\_240x180KC\_MS.tif〉 のレイヤーを選択する。

・出力 TIN は自動的に決定さ れる。ひとつのレイヤーとし て表示されるとともに、ひと つのフォルダとして出力され る。デフォルト値とする。

・Z 許容値は、水深差を 1/10

した値が表示される。デフォルト値とする。

・最大ポイント数は、デフォルトで 1,500,00 個と表示されるが、ラスターが大きい場合はこの 数を増やす。

・Z ファクタは、Z 軸方向の距離を水平方向の距離と合わせるための係数である。たとえば、水 深 9211m までのデータに 100000 の Z ファクタをかけることによって、921100000m の Z 軸方向の 空間が作られる。実際には、Z ファクタを大きくすることにより、等深面の数を増やす結果とな り、多くの三角形により滑らかなサーフェイス(面)を作ることができる。

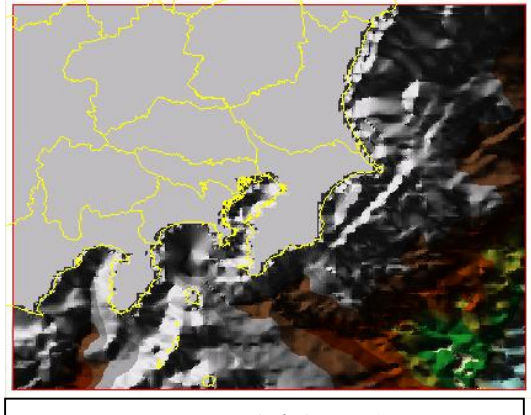

図 2-21 TIN により作成された水深図

図 2-21 に、TIN により作成されたサーフ ェイス面の図を示す。

Z ファクタの設定によりサーフェイスの滑 らかさが変化する。

(5) ArcScene による 3 次元表示

ArcScene を立ち上げ、[データ追加]アイコンをクリックし、

〈BATHY\_240X180KC\_MS\_RasterTin〉と都道府県単位の行政界のポリゴンデータである〈GMJ-PrefTUIS\AllJapanPrefTUIS.shp〉を追加する。この結果、図 2-22 に示すように、水深方向に長 く伸びた立体画像が表示される。これは、前段において設定した Z ファクタにより拡大された水

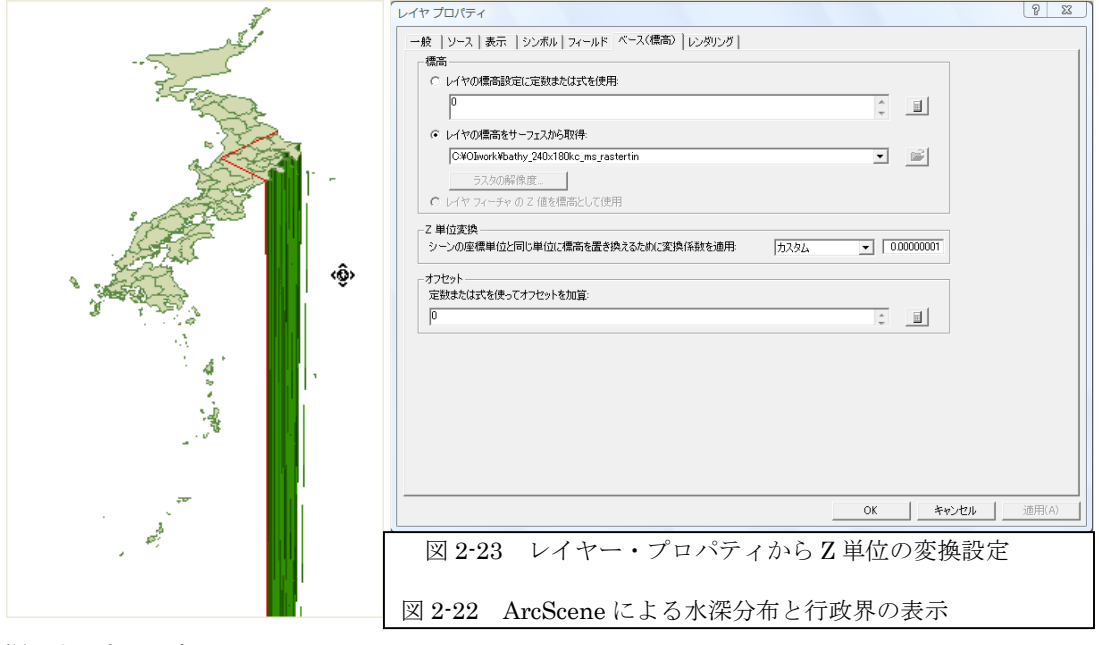

深によるものである。

ここでは、TIN による 3 次元構造を作成する段階において、Z ファクタを 100000 としている ため、921100000m の空間を再現しようとしている。3 次元表示における水深方向の表現は、見 かけ上、水深が適切に表現されればよい。図 2-23 の[Z 単位変換]を[カスタム]とし、

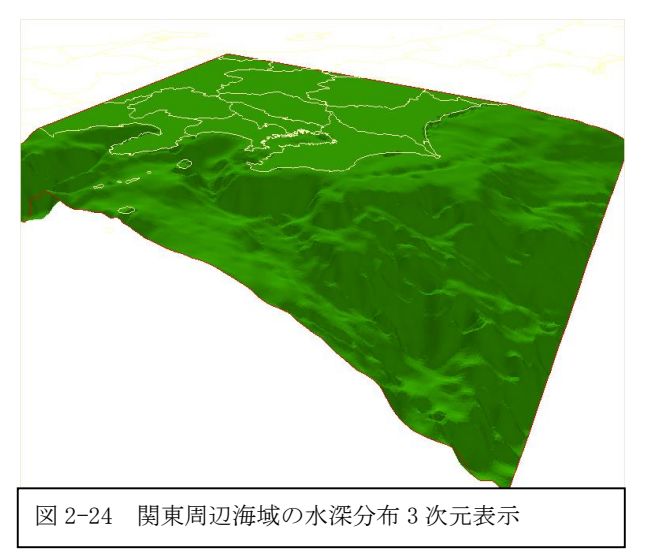

[0.000000001]とする。この結果、図 2-24 に示すように、関東を中心とす る周辺海域の水深図が示される。

ここでは、行政界データの塗りつ ぶし色をなしとした。また、行政界 の【レイヤープロパティ】から【ベ ース(標高)】のタブにおいて、[レイ ヤーの標高設定に定数または式を使 用]の値を「0」とした。

## **2-2-2 USGS** の **2** 分刻みの標高・水深データを利用(課題)

#### (1) データセットの用意

ここでは、USGS(米国地質調査所)から公開されている 2 分刻み(約 3km)の標高・水深データ を利用し、陸上の標高と海底地形を表示する。海底地形部分に関しては、SeaDAS から抽出する 海底地形と同等の解像度をもつ。サンプルファイルとして、関東地方を中心に、北緯 34 度から 37 度、東経 138 度から 142 度の領域を抽出した Imagine IMG フォーマットのラスターデータ

〈ETOPO2USGS2\_KC.img〉のファイル及び行政界データ(AllJapanPrefTUIS.shp)を用意した。 教材フォルダ(Y:)から、BathyData をフォルダごと、D: \TEMP へコピーする。

#### (2) ArcMAP によるラスターからサーフェイス作成

ArcMAP を立ち上げ、「データの追加]から、D:\TEMP\BathyData の〈ETOP02USGS2\_KC.img〉のフ ァイルを選択する。図 2-25 は、都道府県単位の行政界のポリゴンデータ

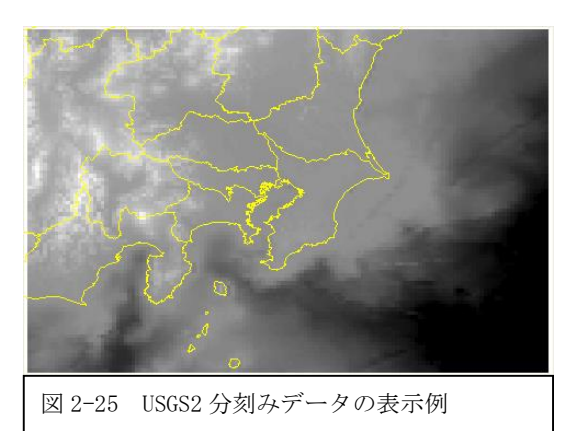

〈GMJTUIS\AllJapanPrefTUIS.shp〉を追加 した表示例である。

前節と同様に、ArcMAP の[ArcToolbox(ツ ールボックス)]を開き、[3D Analyst(3 次 元解析)ツール] >[変換]>[ラスターから 変換]>[ラスター→TIN]を選択する。図 2-26 に示すように、【ラスター→TIN】のウイ ンドウにおいて、[入力ラスター]を表示さ れているレイヤーから選択すると、[出力 TIN]のファイル名、[Z 許容値]の、[最大ポ

イント数]が自動的に与えられる。これらの内、Z 許容値の 1234.1 は、最大標高の 3100m と最大 水深の 9200m を加えて、1/10 した値である。[Z ファクタ]は、10000 とする。Z ファクタ値が小 さいと、微小な標高変化が表示されない。

この結果、図 2-27 に示すように、TIN により構成される新しいレイヤーが表示され、 《RasterTIN》のフォルダが作成される。

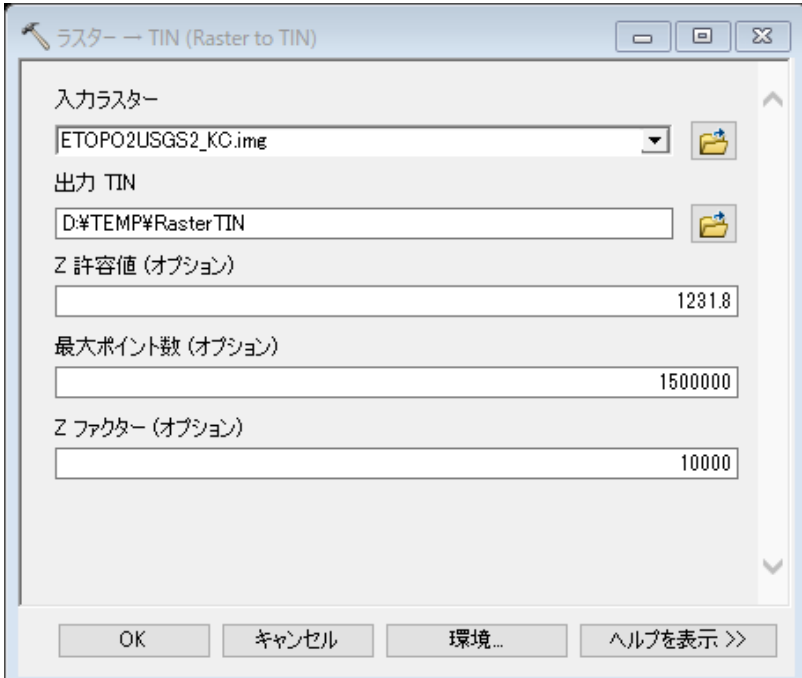

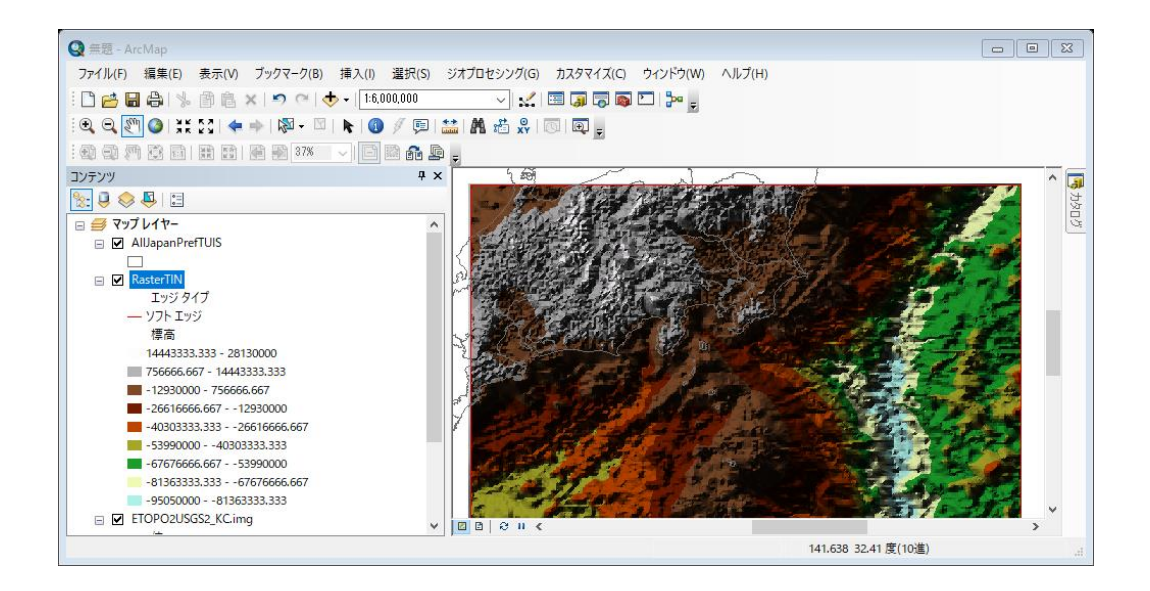

(5) ArcScene による 3 次元表示

 ArcGIS のグループから ArcScene を立ち上げ、[データ追加]アイコンをクリックし、 D:¥TEMP の〈RasterTIN〉と都道府県単位の行政界のポリゴンデータである 〈AllJapanPrefTUIS.shp〉を追加する。

この結果を確認するため、全体表示をクリックすると、次のようにエラ ーメッセージが表示される。これは、Z 方向の解像度を上げるために 10,000 倍したことによるものである。

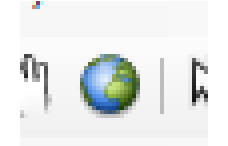

地球儀=全体表示

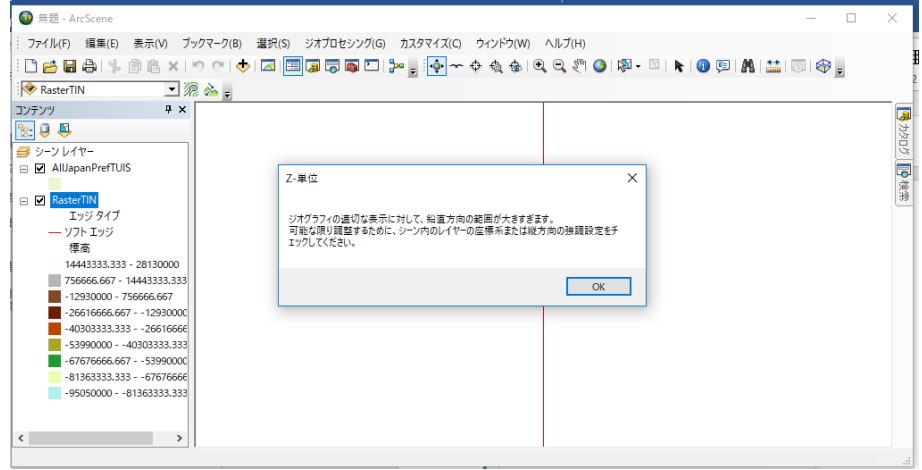

① Z ファクタ

【レイヤープロパティ】から【ベース(標高)】タブを選択し、[Z 単位変換]の値を 「0.00000001」とする。この大きさは、適宜選択し、見やすい 3 次元表示とする。

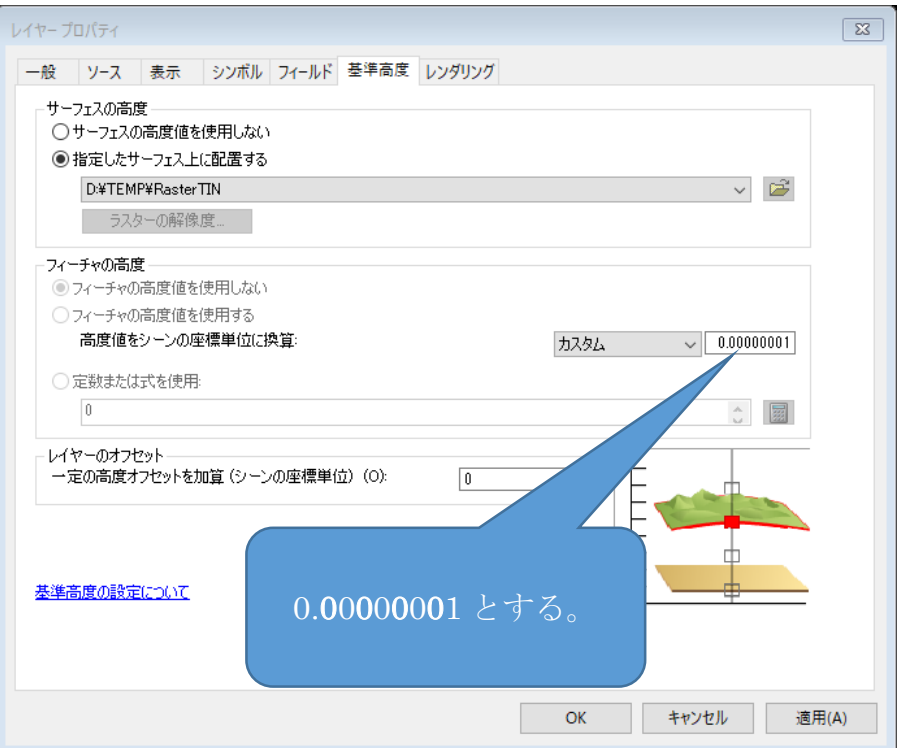

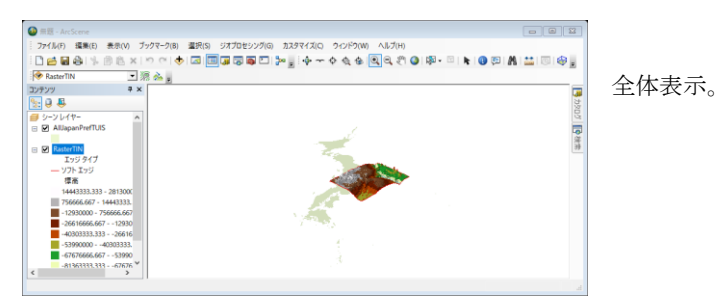

② 水深と標高別のカラー表示

【レイヤープロパティ】から【シンボル】タブを選択し、[表示]のオプションにおいて、[追 加]のアイコンをクリックし、図 2-28 に表示される【レンダリングの追加】から[フェイスを標 高でグラデーション描画]を選択し、[追加]

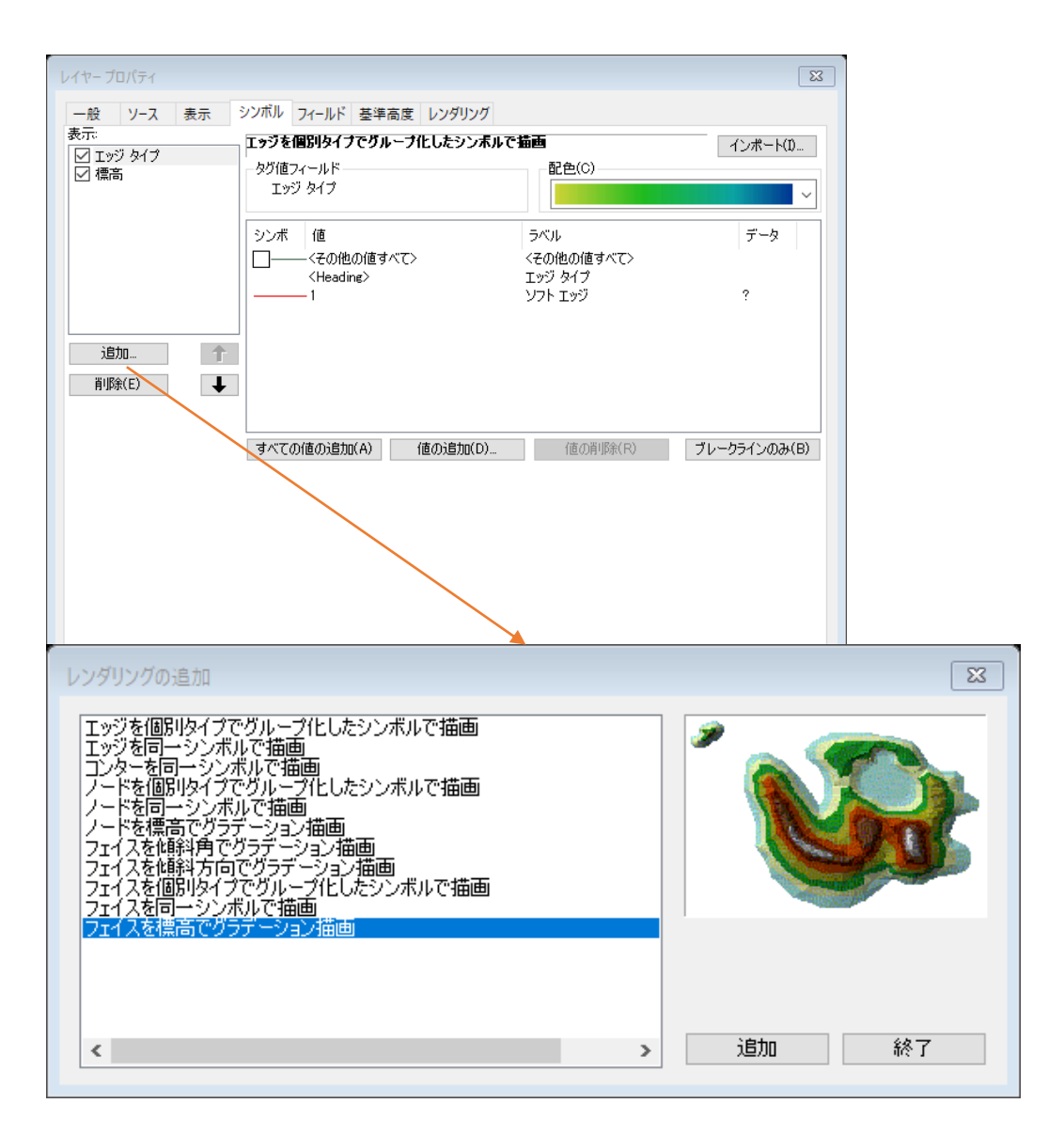

同じく、【シンボル】のタブにおいて、[カラーランプ]を「黄緑から青」を選択する。分類に おいて、クラス数を22とし、「分類」をクリックする。

| レイヤープロパティ        |                                                                | $\Sigma$                                                   |
|------------------|----------------------------------------------------------------|------------------------------------------------------------|
| 一般<br>表示<br>ソース  | シンボル フィールド 基準高度 レンダリング                                         |                                                            |
| 表示<br>標高         | フェイスを標高でグラデーション描画                                              | インポート(D                                                    |
| ☑ 標高<br>☑ ⊤ッジタイプ | 値フィールド<br>高さ                                                   | 分類<br>等間隔                                                  |
| 標高               | カラー ランプ(R):<br>$\checkmark$                                    | クラス(S):<br>分類(C)<br>22<br>$\checkmark$                     |
|                  | 範囲<br>シンボ                                                      | ́<br>うべル                                                   |
|                  | $22.530.909.1 - 28.160.073.2$                                  | 22530909.091 - 28130000                                    |
|                  | $16,931,818.2 - 22,530,909.1$<br>$11.332.727.3 - 16.931.818.2$ | 16931818.182 - 22530909.091<br>11332727.273 - 16931818.182 |
| 追加。              | 5,733,636.36 - 11,332,727.3                                    | 5733636.364 - 11332727.273<br>,,,,,,,,,                    |

カラーバーを次のように反転する。右クリックし、プロパティから、

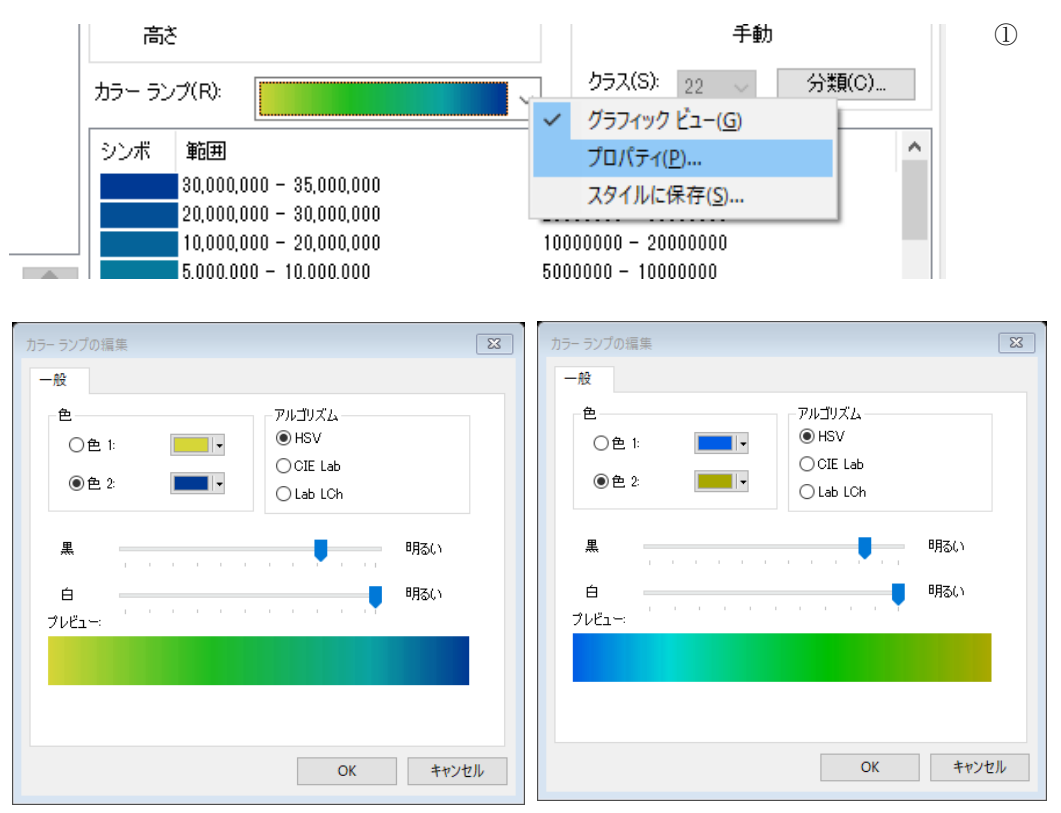

分類手法を「手動」とし、閾値を次のように変更する。

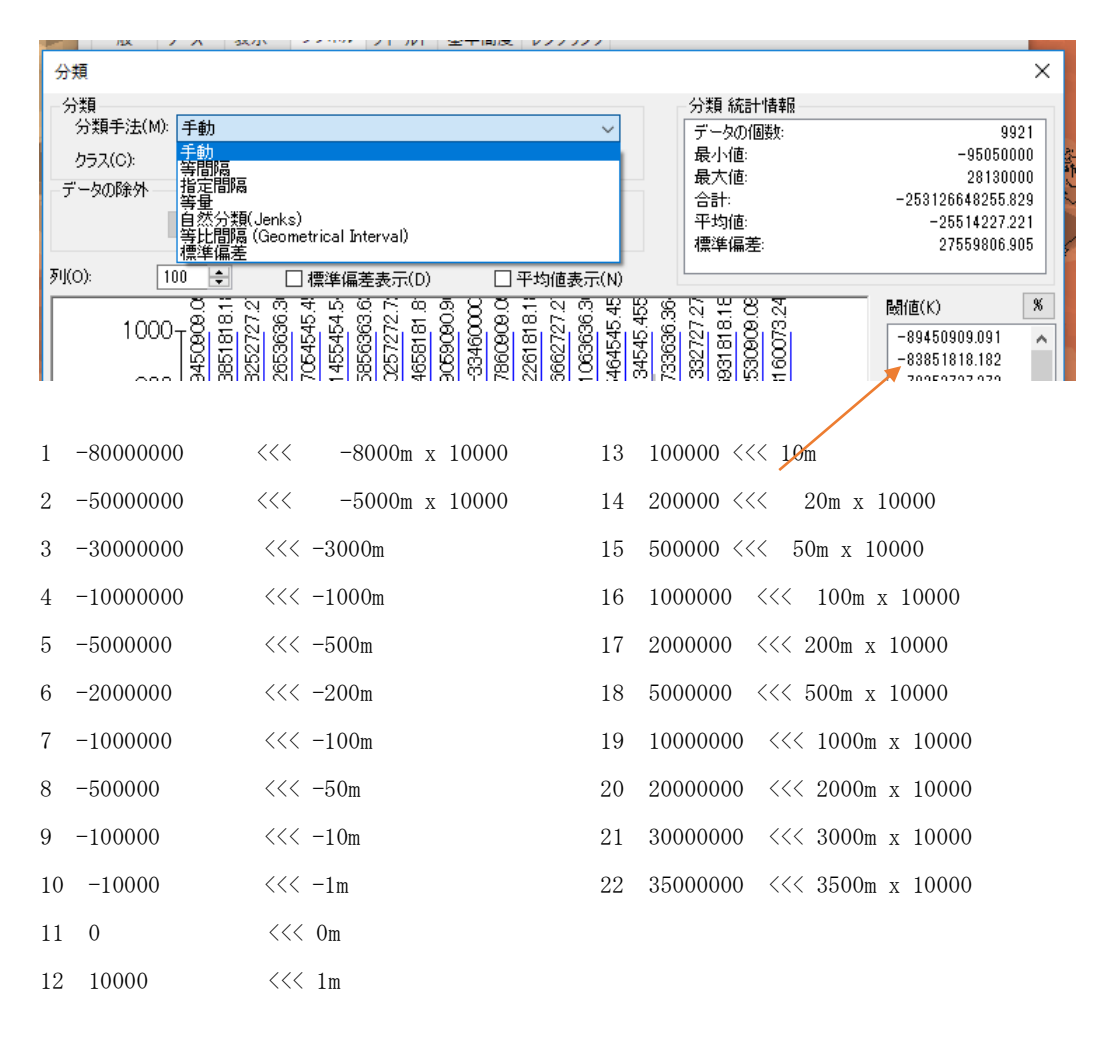

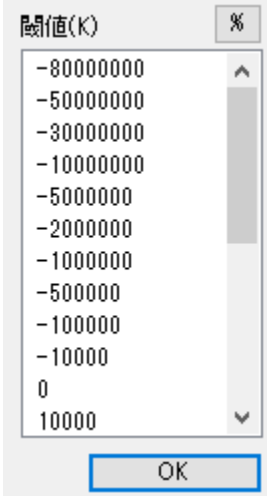

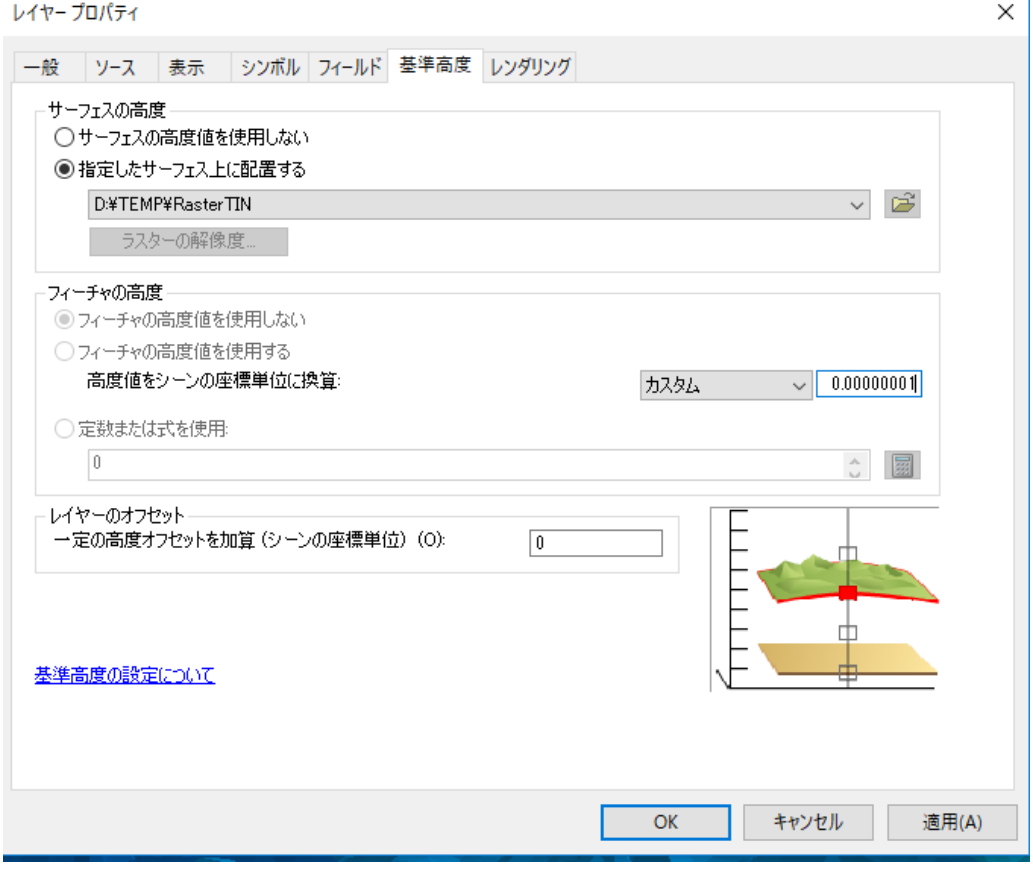

基準高度のフィーチャの高度を 0.00000001 とする。

この例では、水深-8000m に対して、(4)のサーフェイス TIN 作成の際 に設定した「Z ファクタ」である 10000 をかけた-80000000 とする。

### ③ 行政界の表示面

都道府県単位の行政界のポリゴンは、デフォルトの状態では、標高 0m 高さに表示され、一部 が山の下になり、隠れてしまう。このため、図 2-31 に示すように、行政界の【レイヤープロパ ティ】の【基準高度】タブから、[サーフェイスの高度]を[指定したサーフェイス上に配置する] を選択する。また、[Z 単位変換]のスケールを[0.00000001]として、前段の標高と合わせる。

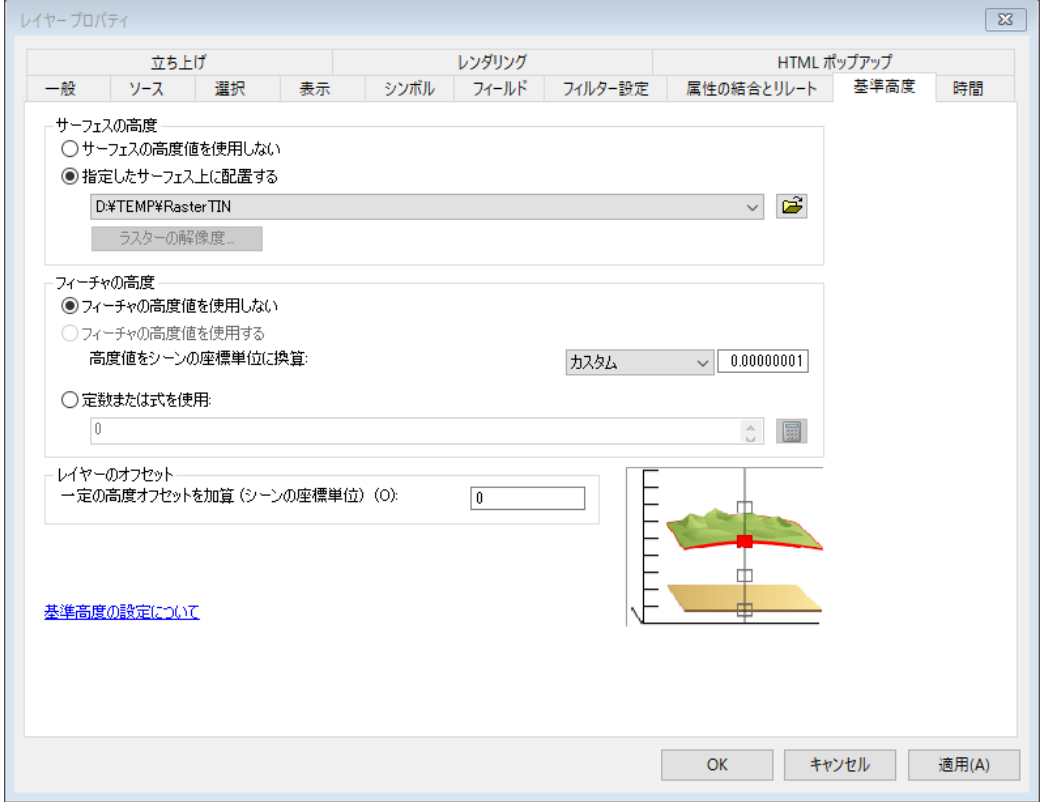

この結果、図 2-32 に示すように、関東地方を中心とした近県の標高と、近海の水深分布の 3

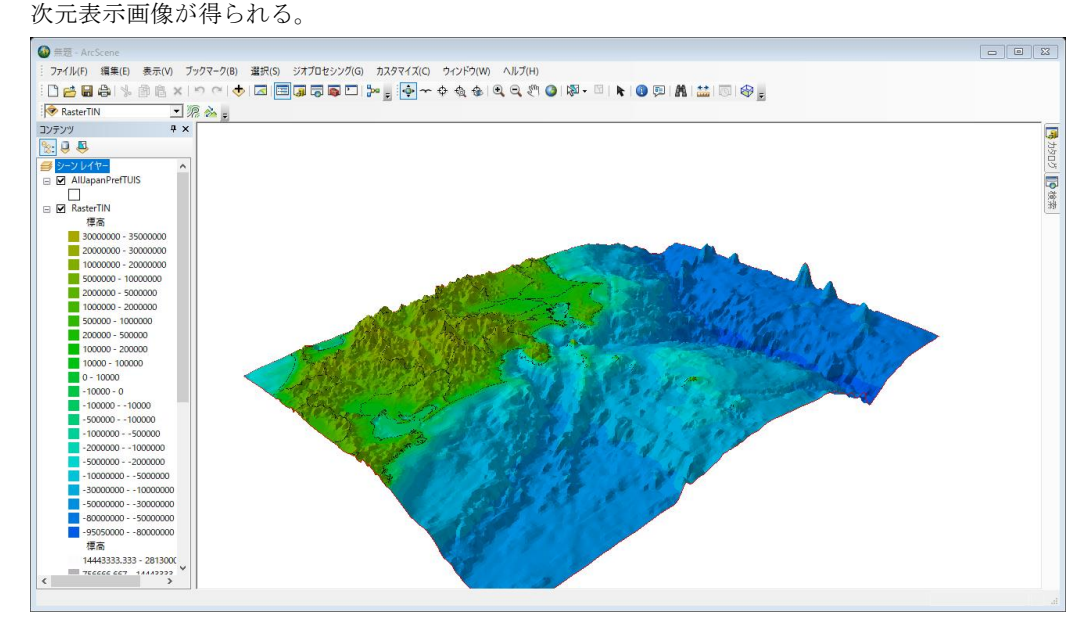

任意の位置に回転し、fn キーと prt sc キーを同時に押し、パワーポイントへ貼り付 け、提出する。

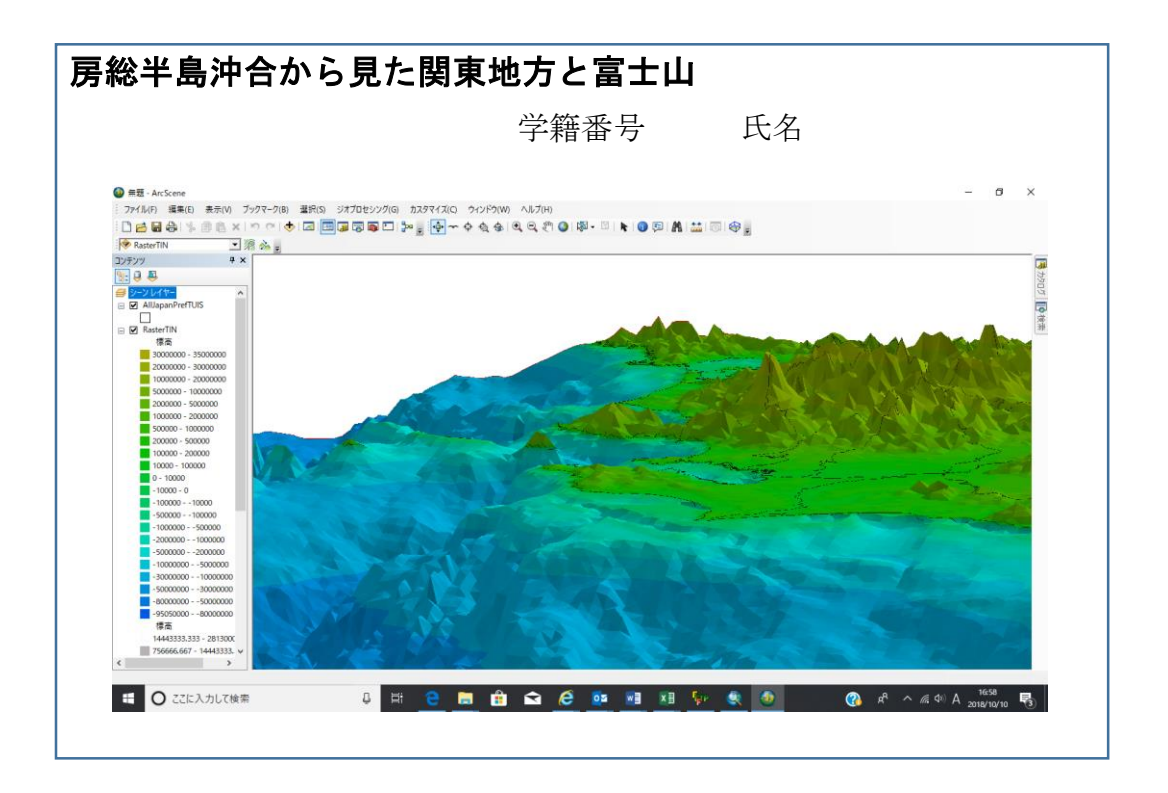

### **2-2-3 USGS** の **30** 秒刻みの標高データを利用

ここでは、USGS(米国地質調査所)から公開されている 30 秒刻み(約 1km)の標高のみのデータ を利用し、標高データを 3 次元表示する。方法は、2-2-2 と同じである。

(1) データセット

関東地方を中心に、北緯 34 度から 37 度、東経 138 度から 142 度の領域を抽出した Iamage IMG フォーマットのラスターデータ〈GTOPO30USGS2\_KC.img〉のファイルを用意した。

(2) ArcMAP によるラスターからサーフェイス作成

2-2-2 と同様に、ArcMAP の「ArcToolBox(ツールボックス)]の[3D-Analyst(3 次元解析)ツー ル]から、[ラスター→TIN]の機能を利用し、3 次元表示のための不規則三角形ネットワーク (TIN)によるサーフェイス(面)データを作成する。[Z ファクタ]を 10000 とする。

この結果、《GTOPO30USGS2\_KC\_RasterTin》のフォルダとサーフェイスデータが作成さ れる。

(3) ArcScene による 3 次元表示

図 2-33 に 3 次元表示の例を示す。凡例は最大標高の値が 36000000 となっているのは、3600m を Z ファクタにより 10000 倍しているためである。この図の Z 単位変換は、0.00000001 とし た。任意の配色と、任意の角度から表示してみよう。

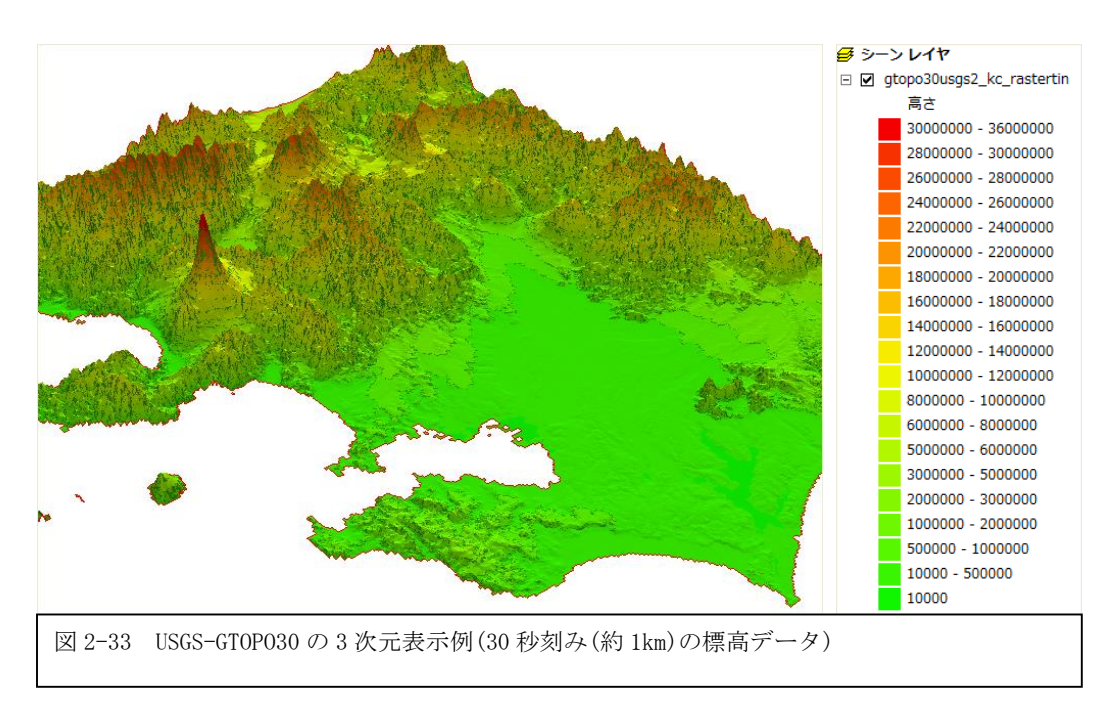

## **2-2-4** 国土数値情報

ここでは、国土地理院が作成し、市販されている「数値地図 50m メッシュ(標高)」を例にあ げ、ArcMAP による処理と、ArcScene による 3 次元表示方法について説明する。

数値地図 50m メッシュは、1/25,000 の地形図から求めた数値標高モデル(Digital Elevation Model)である。1/25,000 の地形図を緯度、経度方向に 200 等分し、各座標点の標高を与える。 各座標点の間隔は 50m である。

(1) ArcMAP による読み込み

[表示]>[ツールバー]>[国内データ変換ツール]の選択により、 ArcMAP のツールの一つとして、[国内データ変換ツール]が利用可能 となる。[国内データ変換ツール]から[数値地図データ変換ツール] を選択し、[数値地図 50m メッシュ(標高)]を選択する。【数値地図 フォルダの設定】のウインドウが開くので、3次元表示の対象とな るメッシュファイルを指定する。メッシュファイルは、図 2-34 に 示すように、1/25,000 の地形図単位にファイルとなっている。

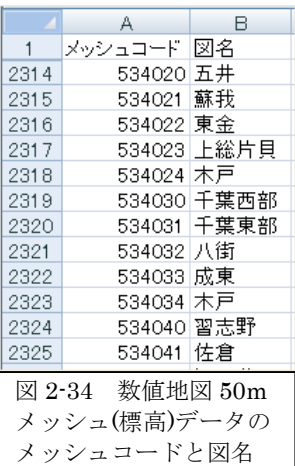

一つのファイルは、約 40000 個の座標点から構成される。複数のファイルをまとめて処理可 能であるが、場合によっては、コンピュータに極端な負荷をかけることがあるので、メッシュコ ードにより示される領域単位で処理し、目的に応じた使い方を選択する。

ここでは、東京情報大学の含まれる千葉東部(534031)の処理を例にあげる。図 2-35 に示すよ うに、

① フォルダの指定: メッシュコードの上位 4 桁がフォルダ名に相当する。ここでは、

《5340》のフォルダを指定する。

② ファイルの指 定: 【数値地図 50m メッシュ(標 高)】のウインドウに おいて、千葉東部 (534031)を選択し、 [追加]キーをクリッ クすると、右側のウ インドウに千葉東部 のファイルが移動す る。出力フォルダを

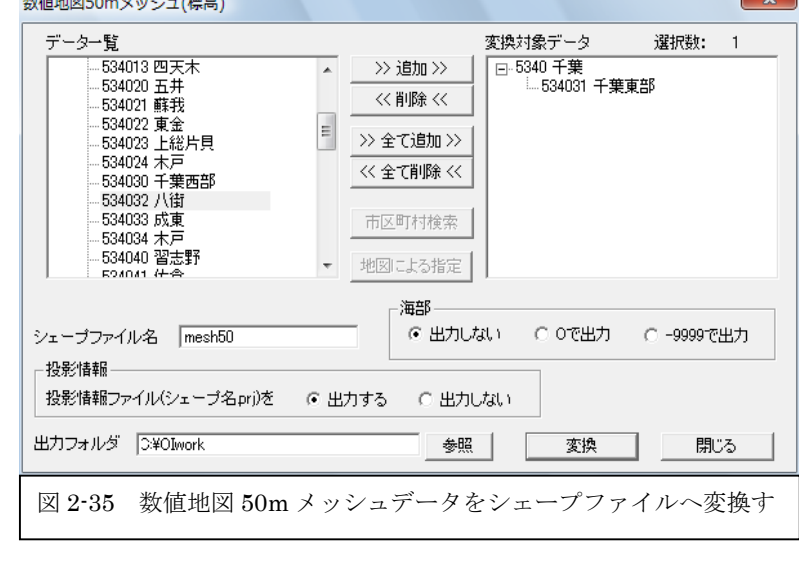

《C:¥OIwork》とする。

[変換]キーをクリックする。〈mesh50.shp〉としてシェープファイルが作成される。

(2) ArcMAP によるメッシュデータの表示

[データの追加]アイコンをクリックし、《c:¥OIwork》の〈mesh50.shp〉を選択すると、図 2-36 に示すように、千葉東部のメッシュデータが表示される。東京情報大学付近を拡大表示す ると、図 2-37 に示すように、50m 間隔のメッシュ(ポイント)データから構成されることが分か る。

2-2-1 から 2-2-3 まで扱ったラスターデータと異なり、50m 間隔のポイントデータであること が分かる。

メッシュデータから 3 次元表示のためのサーフェイスを作成する方法がいくつか提供されてい る。

・ メッシュデータ→ラスターデータ→サーフェイスデータ

・ メッシュデータ→サーフェイスデータ

と変換する方法であり、特に、メッシュデータからサーフェイスデータを構築する方法では、メ ッシュ(ポイント)間の補間方法が複数方法用意されている。

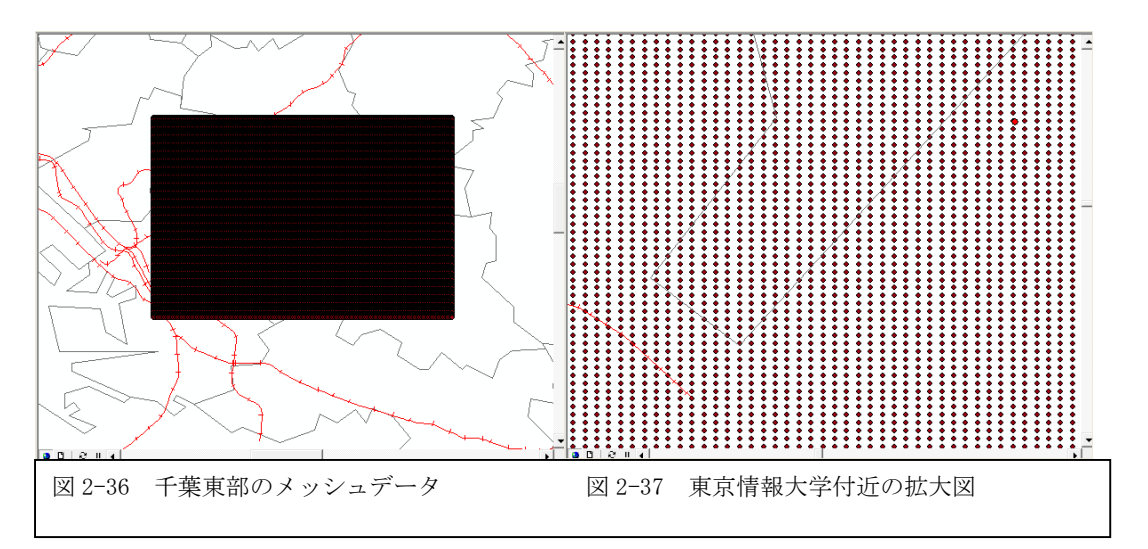

(3) メッシュデータ(ポイントデータ)からラスターデータの作成

ここでは、メッシュデータから直接サーフェイスデータを作成する。この方法は、均質に分布 しないポイントデータにも適用可能である。

[ArcTool]>[Spatial Analyst(空間解析)ツール]>[内挿]>[IDW]を選択する。IDW(Inverse Distance Weighted Technique)は、距離の逆数で重み付けし、ポイントとポイントの間を補間 し、内挿する方法である。

図 2-37 に示すように、【IDW】の設定ウインドウにおいて、[入力ポイントフィーチャ]に、 〈mesh50〉のレイヤーを選択する。[Z 値フィールド]には標高データのレコードである「ELEV」

が、「出力ラスタ]には 《Idw\_mesh50》のフォルダが、 「出力セルサイズ]には約 30m に 相当する「0.000333」度が、[乗 数]には距離の乗数により自由度を 設定するための定数が、[検索半 径]には補間対象のポイントの個数 が、それぞれ設定される。

この結果、図 2-38 に示すよう に、IDW(距離逆関数重みづけ)によ り内挿されたレイヤーが表示され る。同時に、《Idw\_mesh50》のフ ォルダが作成され、3 次元表示のた めのデータが収納される。

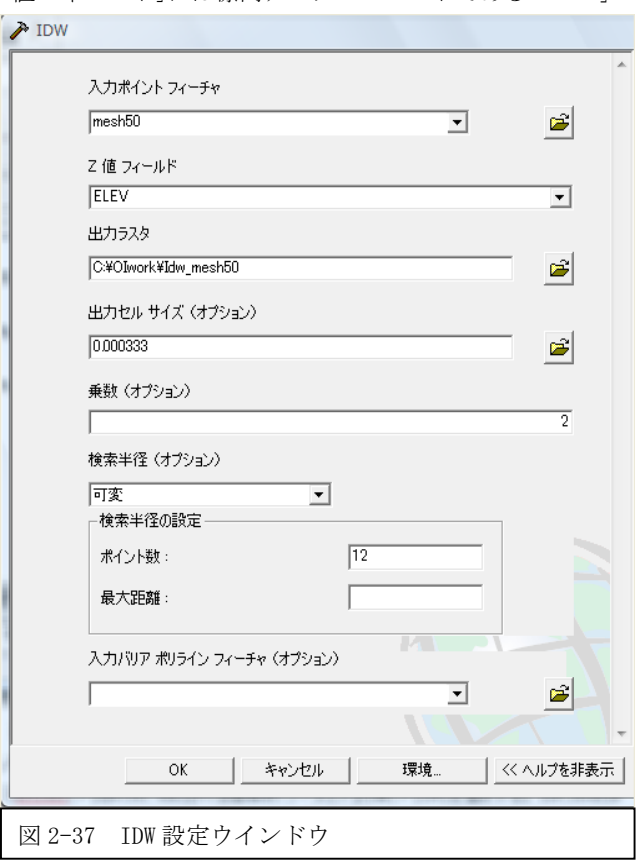

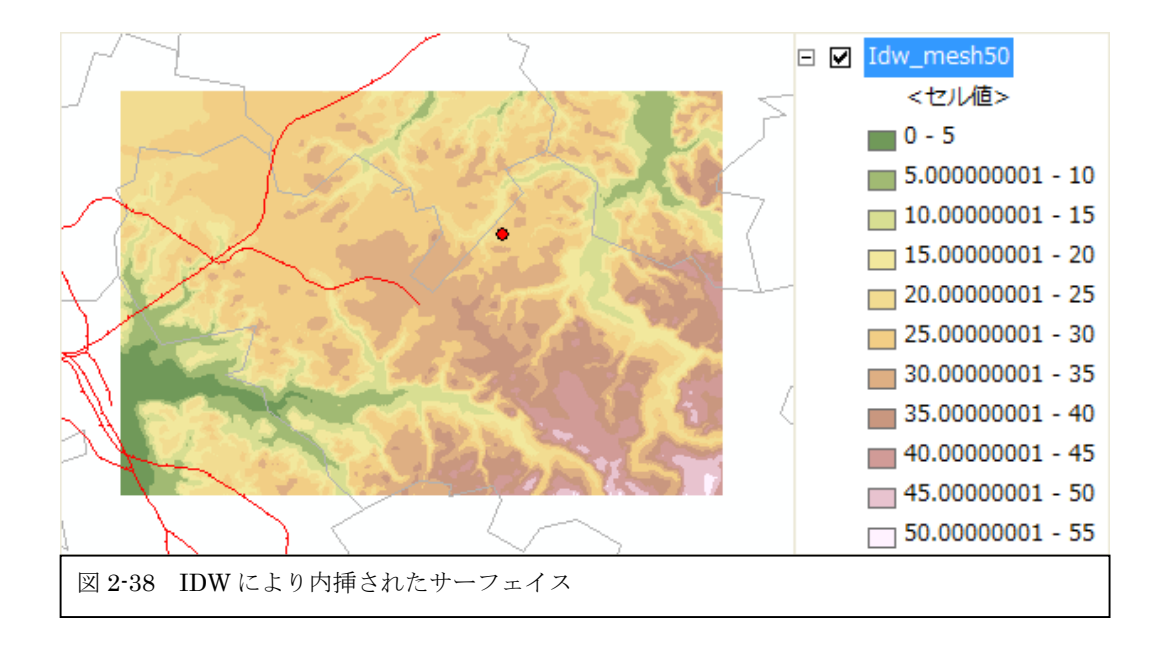

(4) AcrScene による 3 次元表示

「データの追加]から《Idw\_mesh50》を選択する。【レイヤープロパティ】の【ベース(標 高)】において、

- ① [レイヤーの標高をサーフェイスから取得]を選択し、
- ② [Z 変換単位]を「0.0001」とする。

【レイヤープロパティ】の【シンボル】において、図 2-39 に示すように、

- ③ [表示]を[分類]とし、
- ④ [分類]から[分類(Y)]を選択し、分類値を 5m 単位に設定する。

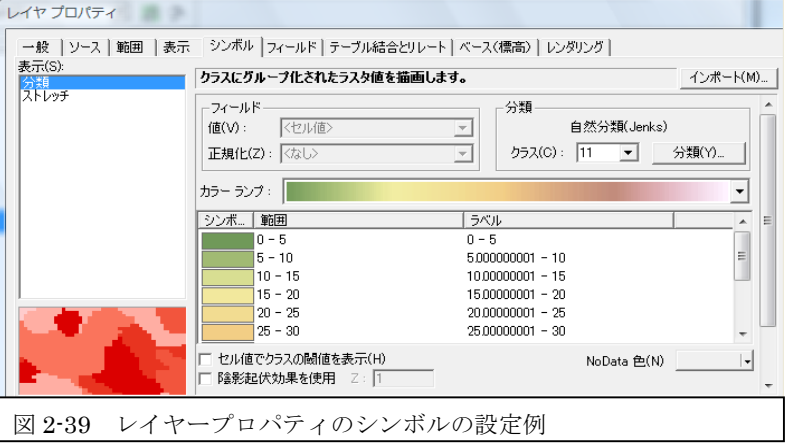

[データの追加]から、千葉県行政界のポリゴンデータ〈GMJ-

TUIS\ChibaTUIS\ChibaPolygon.shp〉と千葉県の鉄道のラインデータ〈GMJ-

TUIS\ChibaTUIS\ChibaRailRoad.shp〉を追加する。それぞれ、【レイヤープロパティ】の【ベー ス(標高)】において、

⑤ [レイヤーの標高をサーフェイスから取得]とし、

⑥ [Z 単位変換]を 0.0001 とする。起伏を大きくするときは、[Z 単位変換]を変更する。

この結果、図 2-40 のように、数値地図 50m メッシュ(標高)の 3 次元表示が可能となる。行政 界のポリゴンと鉄道のラインは、3 次元の標高データの面に配置される。

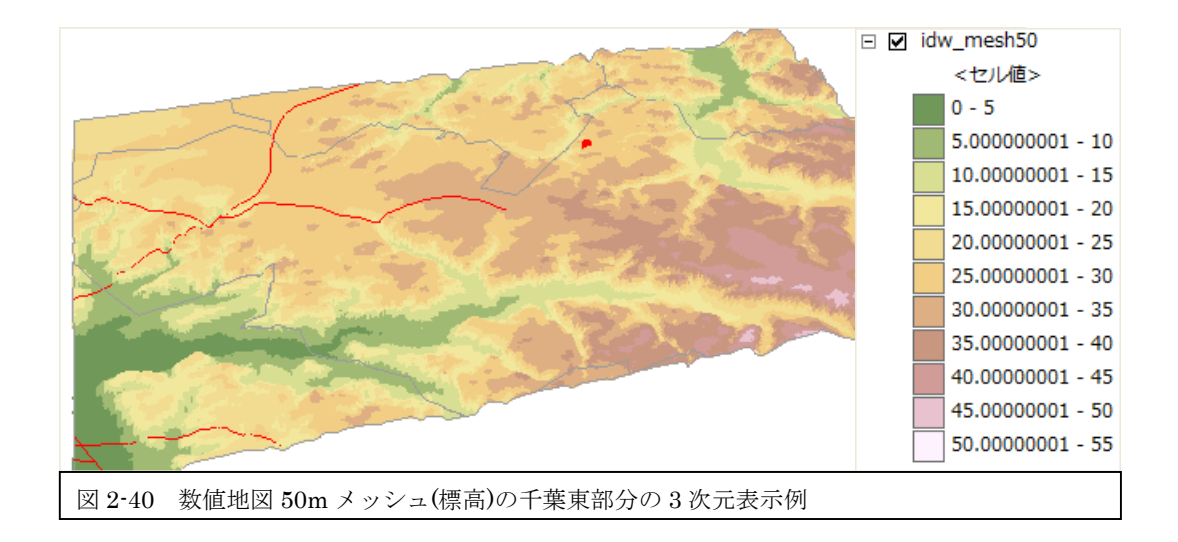